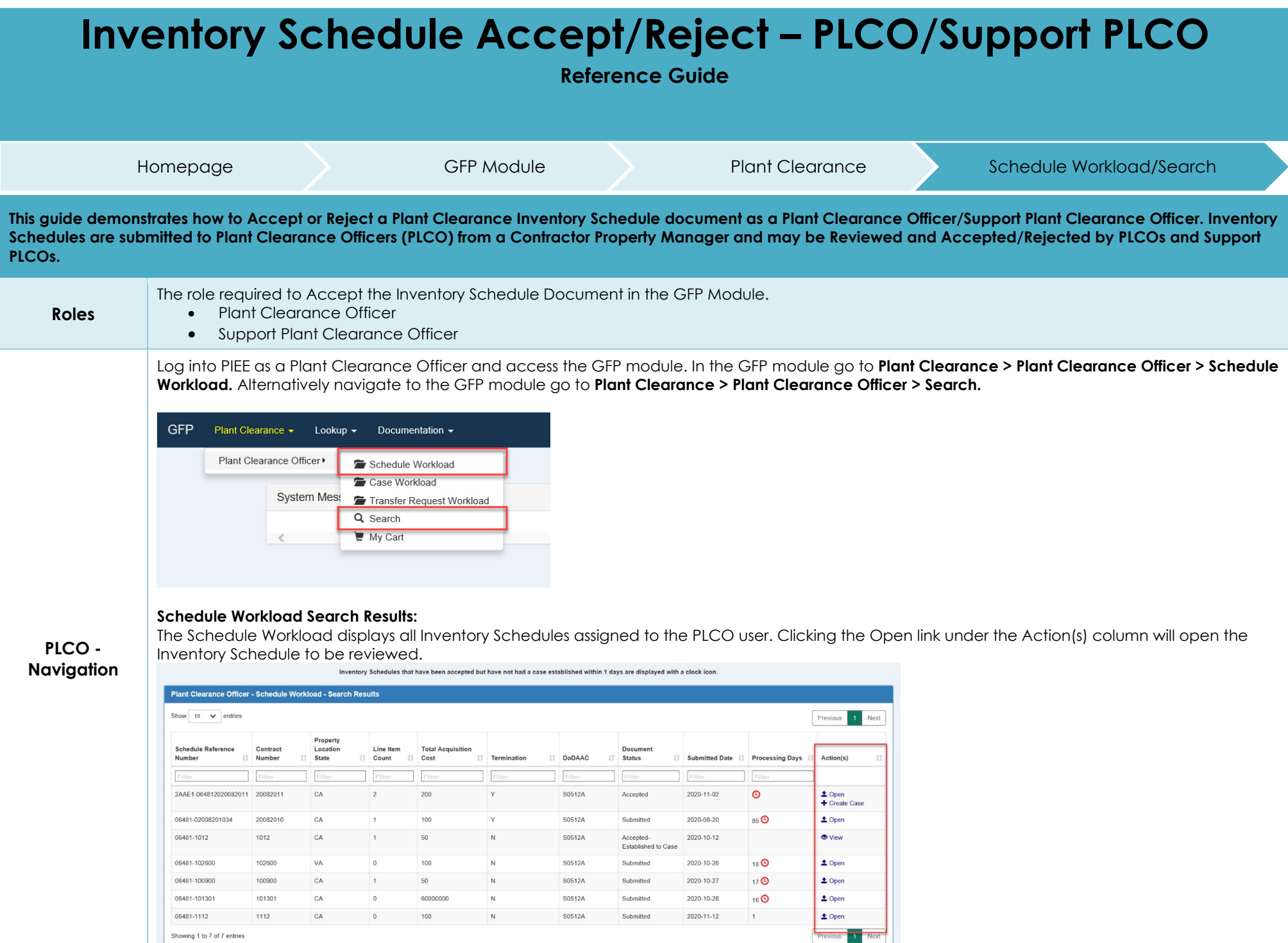

## **Search Criteria:**

On the Search Criteria screen check the Inventory Schedule and enter at least one input field then click the Search button.

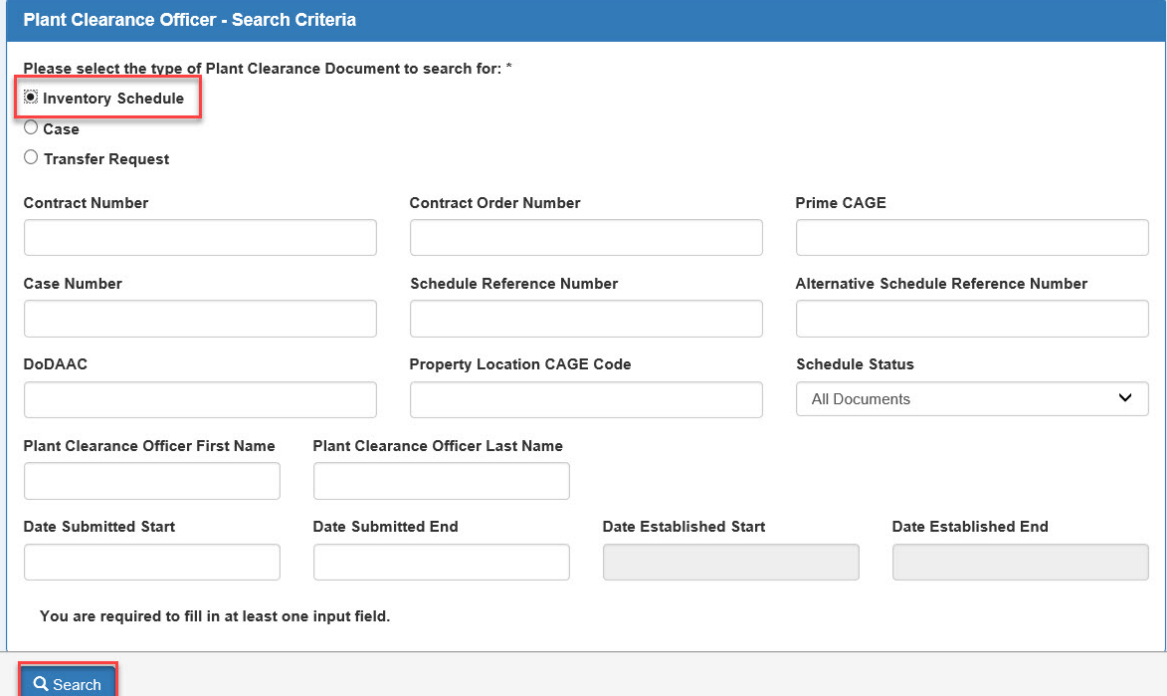

The **Search Results** will display all Inventory Schedules assigned to the PLCO user. Clicking the Open link under the Action(s) column will open the Inventory Schedule to be reviewed.

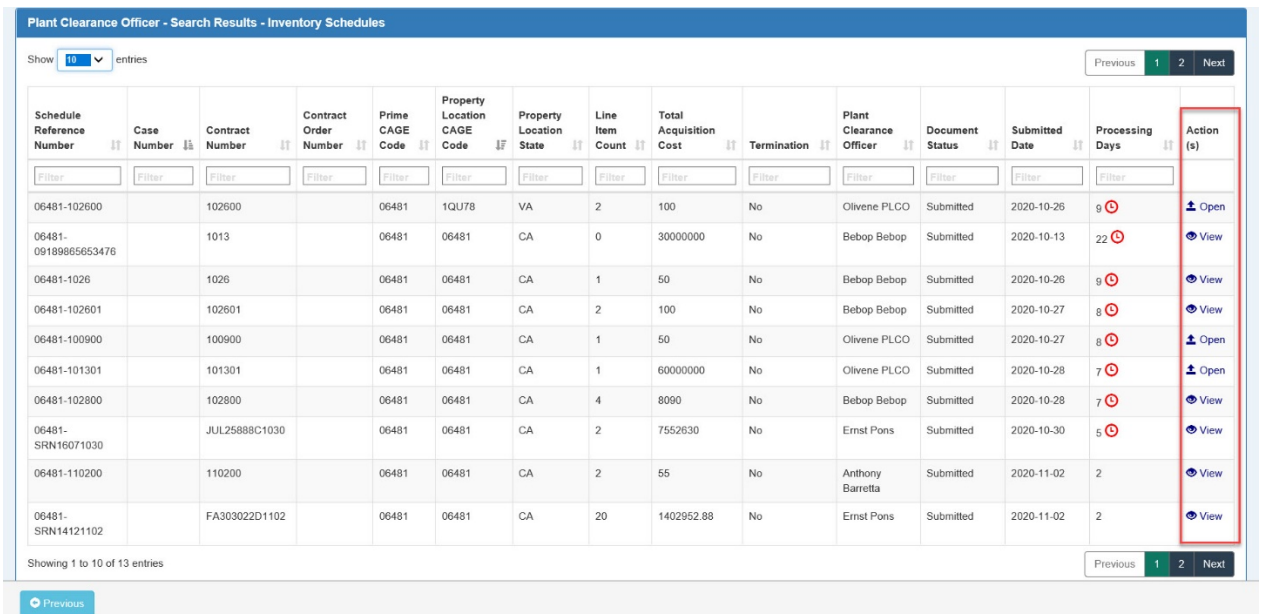

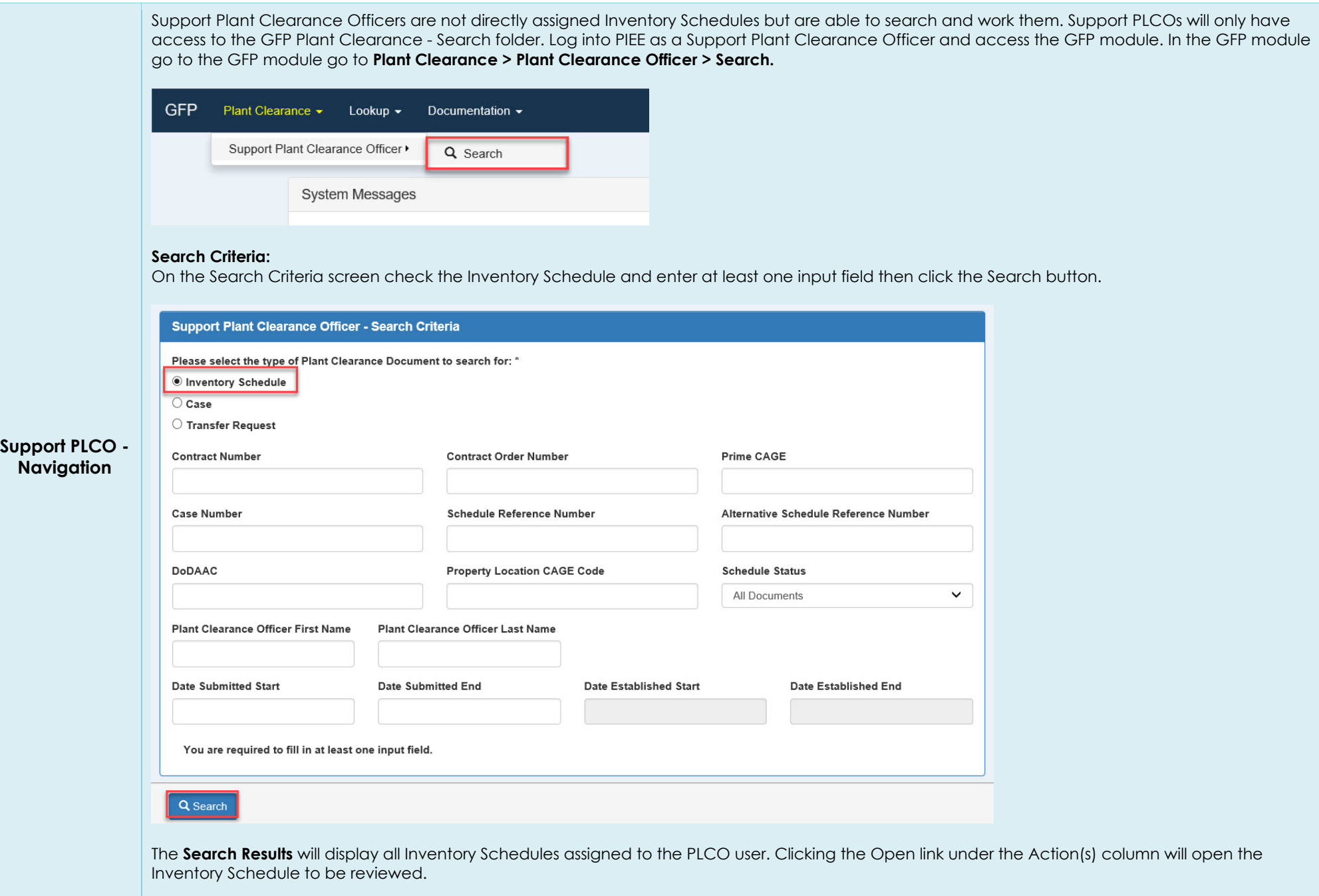

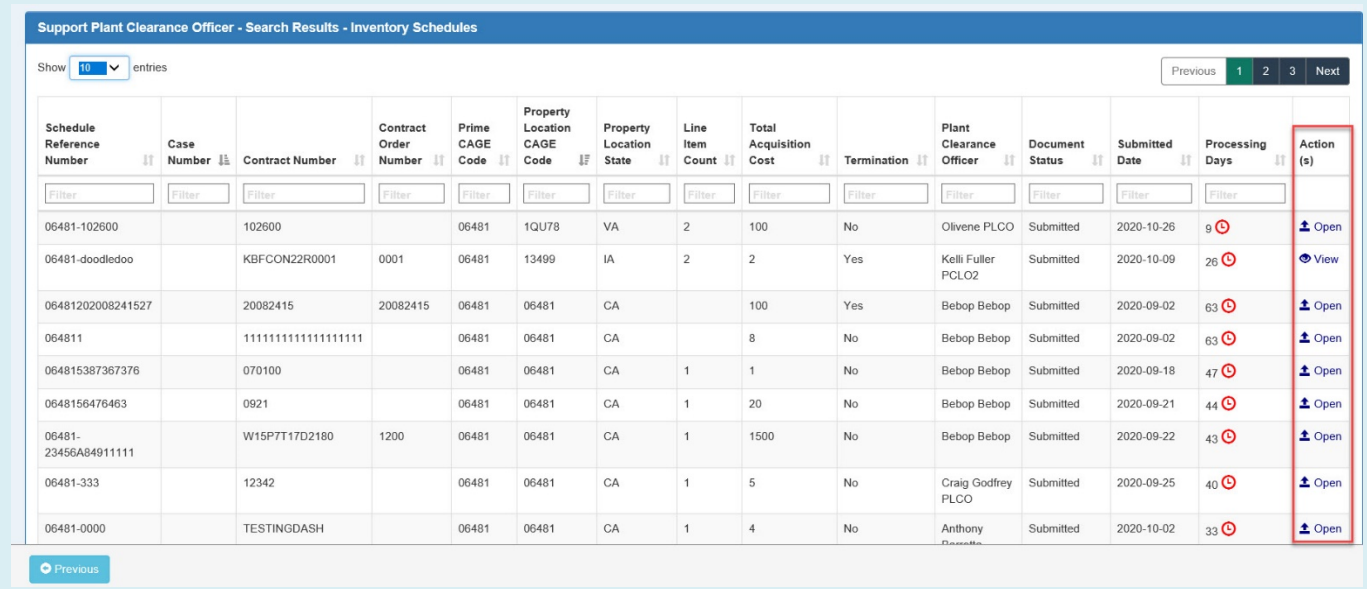

Once the PLCO or Support PLCO has navigated to the Inventory Schedule, the process to review and Accept or Reject the Inventory Schedule document is the same.

On the Header tab of the Inventory Schedule the PLCO or Support PLCO will have the ability to edit all information except for the Routing Information fields. In order to change the routing to another PLCO click the Reassign button, for more information on the Reassign process visit the WBT PLCO/Support PLCO Training pages for Reassign training.

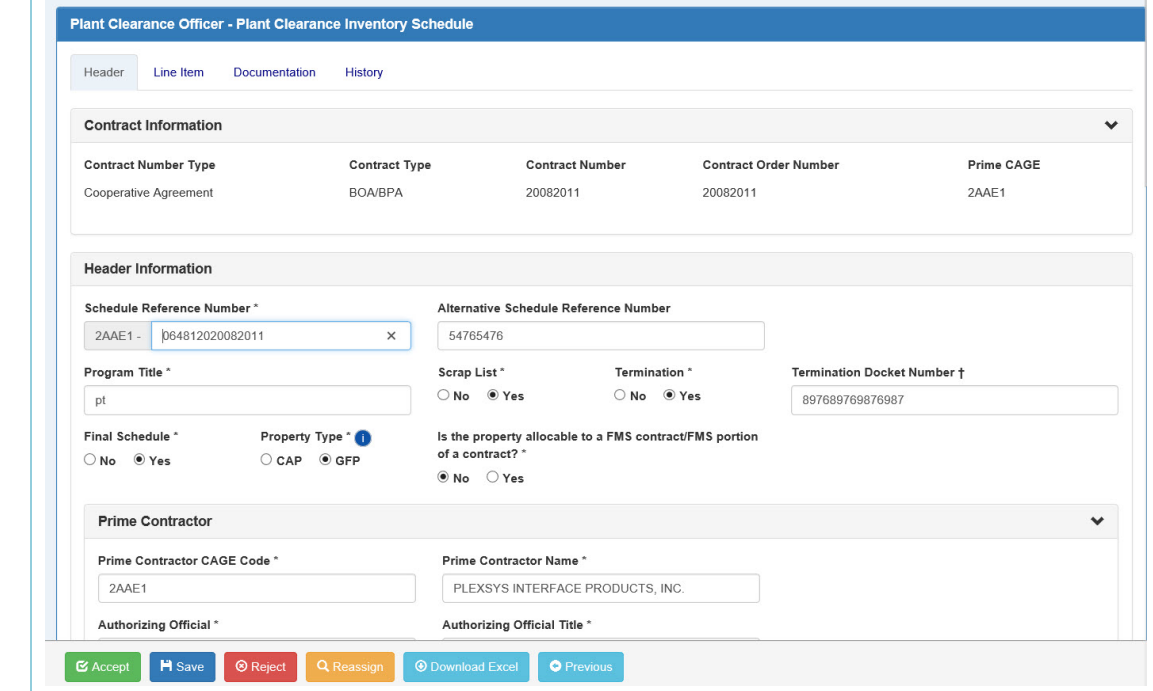

## **Inventory Schedule – Header Tab**

**Actions available to the users will be:**

- Editing Fields
- Accepting Document
- Saving
- Rejecting Document
- Reassigning to another PLCO
- Downloading the document as an Excel
- Returning to Previous Screen

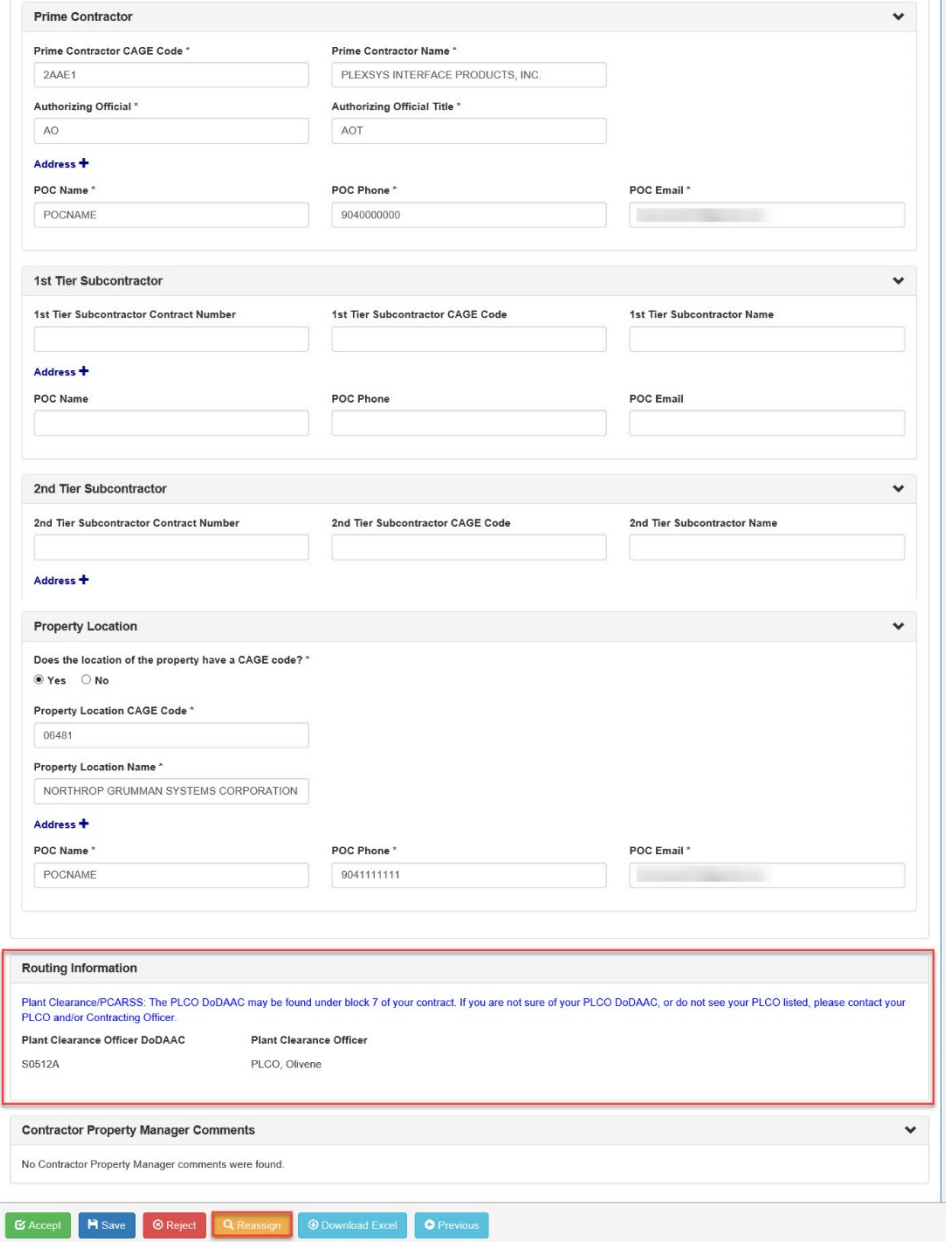

As stated above the Routing Information fields will not be editable and will require the user to click the Reassign button to change the assigned PLCO user.

Contract Information will not be editable fields and will require the CPM user to create a new Inventory Schedule.

#### **Contract Information:**

- Contract Number Type
- Contract Type
- Contract Number
- Contract Order Number
- Prime CAGE

#### **Header Information:**

- Schedule Reference Number
- Alternative Schedule Reference Number
- Program Title
- Scrap List
- Termination
- Termination Docket Number
- Final Schedule
- Property Type (CAP/GFP)
- Is the property allocable to a FMS contract/FMS portion of a contract?

#### **Prime Contractor:**

- Prime Contractor CAGE Code
- Prime Contractor Name
- Authorizing Official
- Authorizing Official Title
- Address
	- o Address 1
	- o Address 2
	- o Country
	- o State
	- o City
	- o Zip Code
- Prime Contractor POC Name
- Prime Contractor POC Phone
- Prime Contractor POC Email

#### **1st Tier Subcontractor:**

- 1st Tier Subcontractor Contract Number
- 1st Tier Subcontractor CAGE Code
- 1st Tier Subcontractor Name
- Address
	- o Address 1
	- o Address 2
	- o Country
	- o State
	- o City
	- o Zip Code
- 1st Tier Subcontractor POC Name
- 1st Tier Subcontractor POC Phone
- 1st Tier Subcontractor POC Email

#### **2nd Tier Subcontractor:**

- 2nd Tier Subcontractor Contract Number
- 2nd Tier Subcontractor CAGE Code
- 2nd Tier Subcontractor Name
- Address
	- o Address 1
		- o Address 2
		- o Country
		- o State
		- o City
		- o Zip Code
	- 2nd Tier Subcontractor POC Name
- 2nd Tier Subcontractor POC Phone
- 2nd Tier Subcontractor POC Email

#### **Property Location:**

- Does the location of the property have a CAGE code?
- Property Location CAGE
- Property Location Name
- Address
	- o Address 1
	- o Address 2
	- o Country
	- o State
	- o City
	- o Zip Code
- Property Location POC Name
- Property Location POC Phone
- Property Location POC Email

## **Routing Information:**

- Plant Clearance Officer DoDAAC
- Plant Clearance Officer

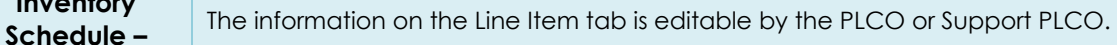

# **Line Item Tab**

**Inventory** 

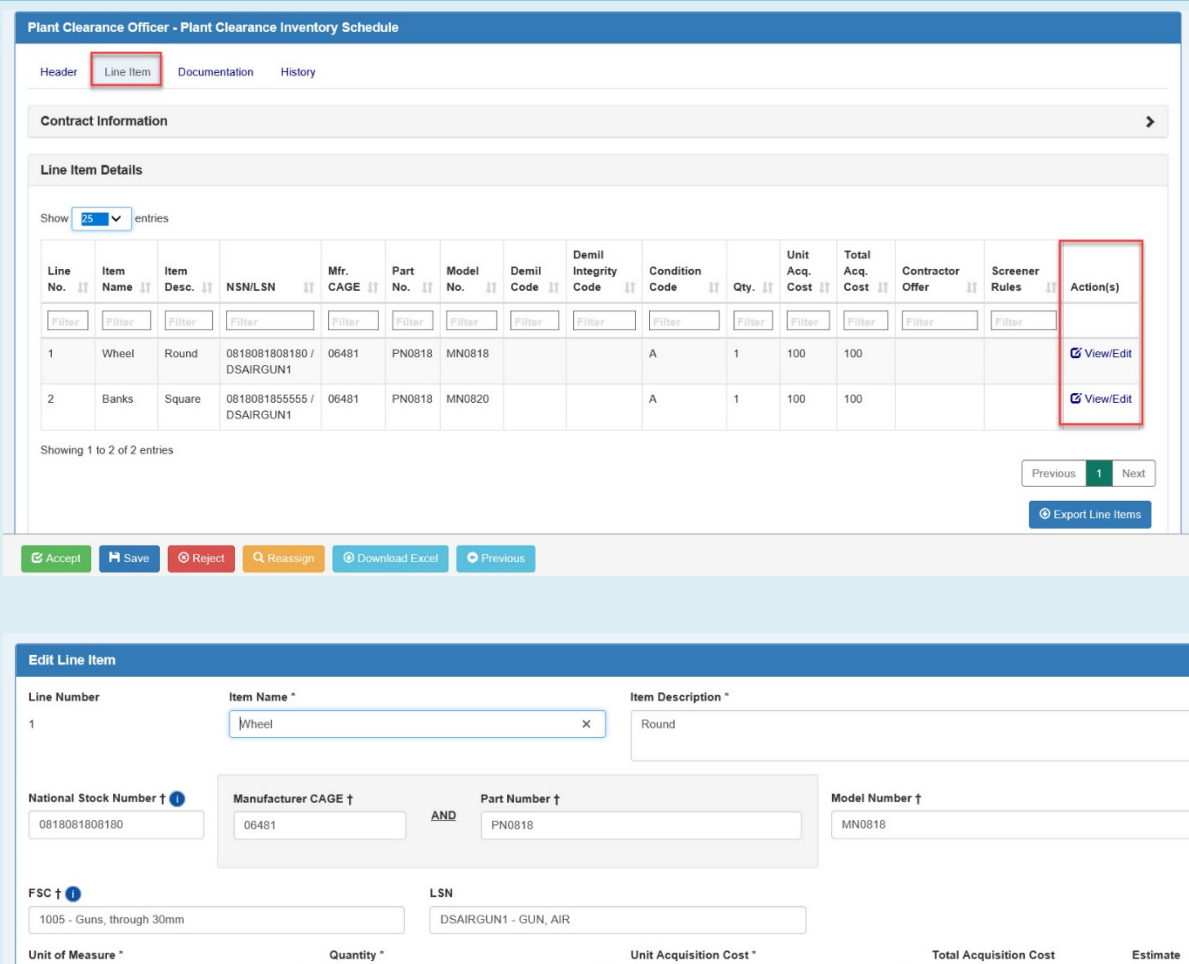

100

Manufacture Date

YYYY-MM-DD

Property Class \*

EQ - Equipment

**Demil Integrity Code** 

 $\checkmark$ 

 $\checkmark$ 

 $\Box$ 

 $\checkmark$ 

 $\checkmark$ 

 $\check{~}$ 

100

Save/Close  $\bullet$  Cancel

10 Kilogram Drum

**Manufacturer Name** 

Contractor ID

Condition Code<sup>\*</sup>

**Demil Code** 

# **Line Item Information:**

- Line Number
- Item Name \*
- Item Description \*
- National Stock Number †

A - SERVICEABLE (ISSUABLE WITHOUT QUALIFICATION)

 $\vert$  1

Manufacturer Model Name

Contractor Offer

- Manufacturer CAGE †
- Part Number †

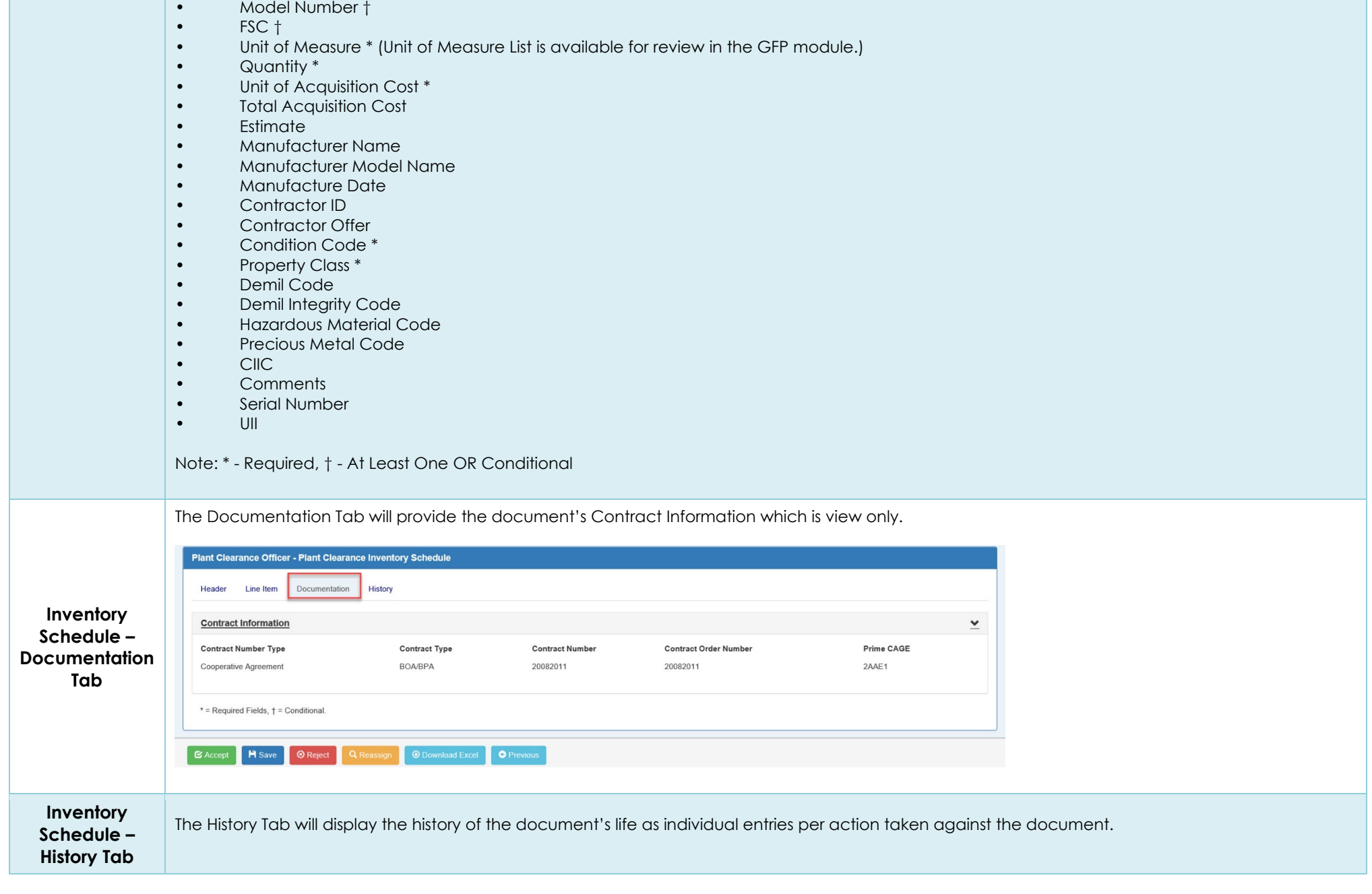

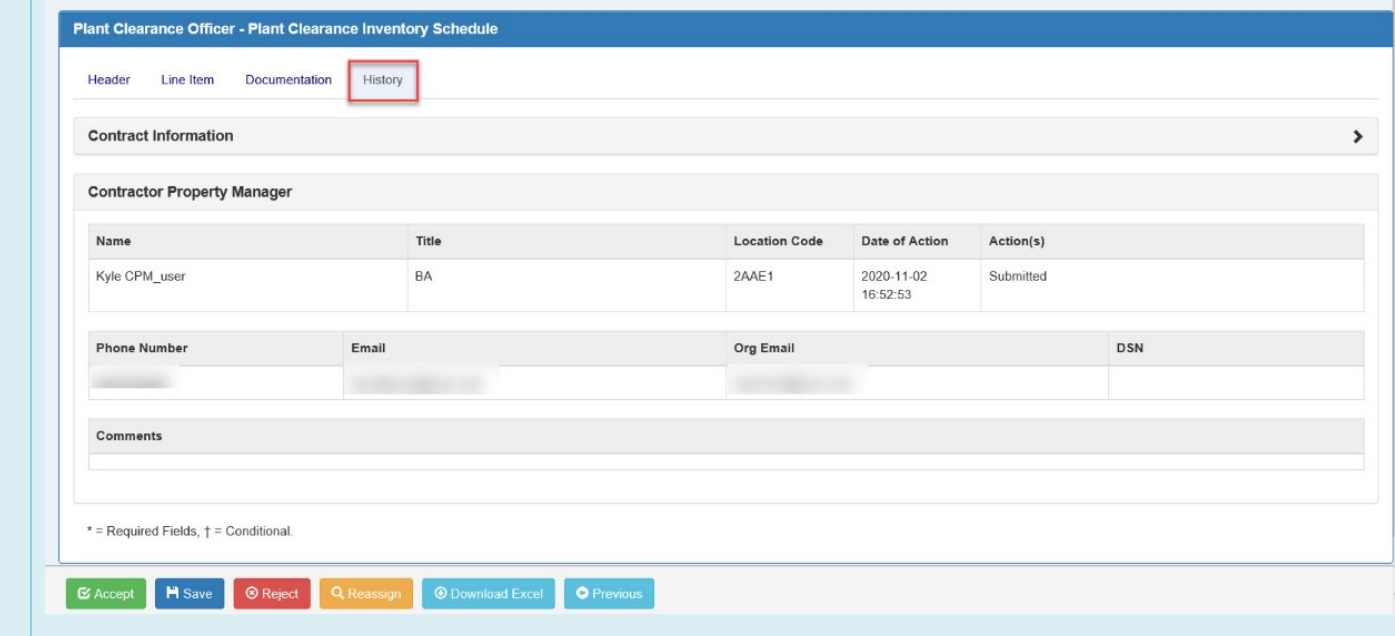

After reviewing all of the document's information and the document is ready to move forward, click the Accept button to continue.

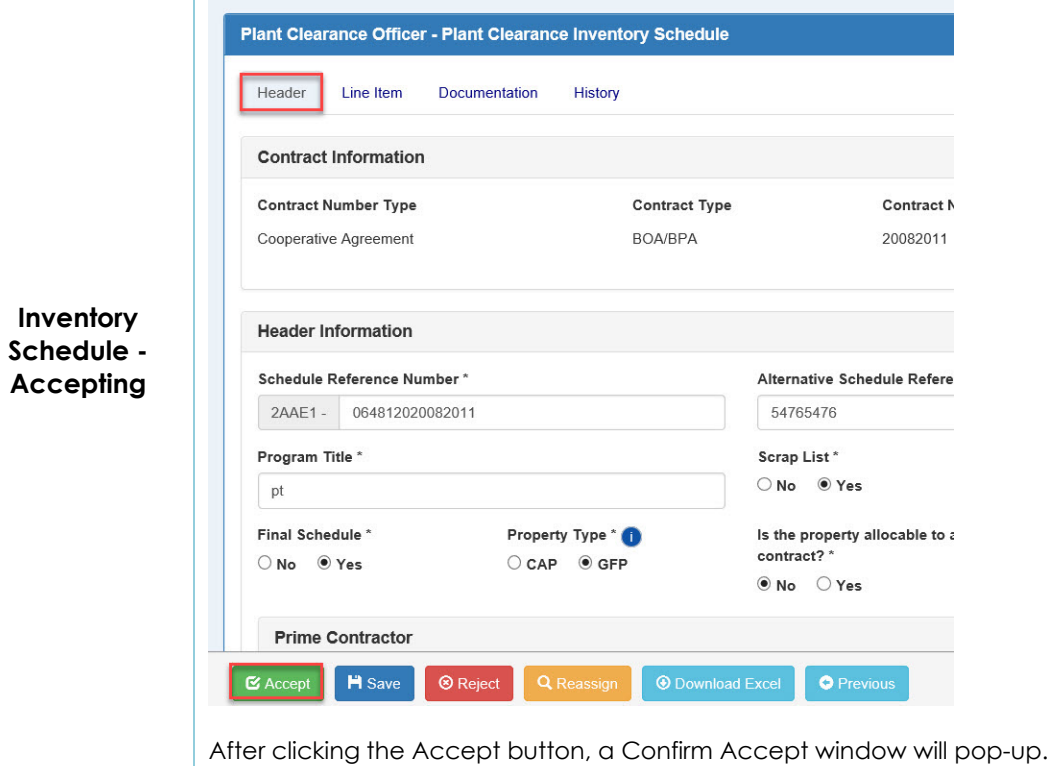

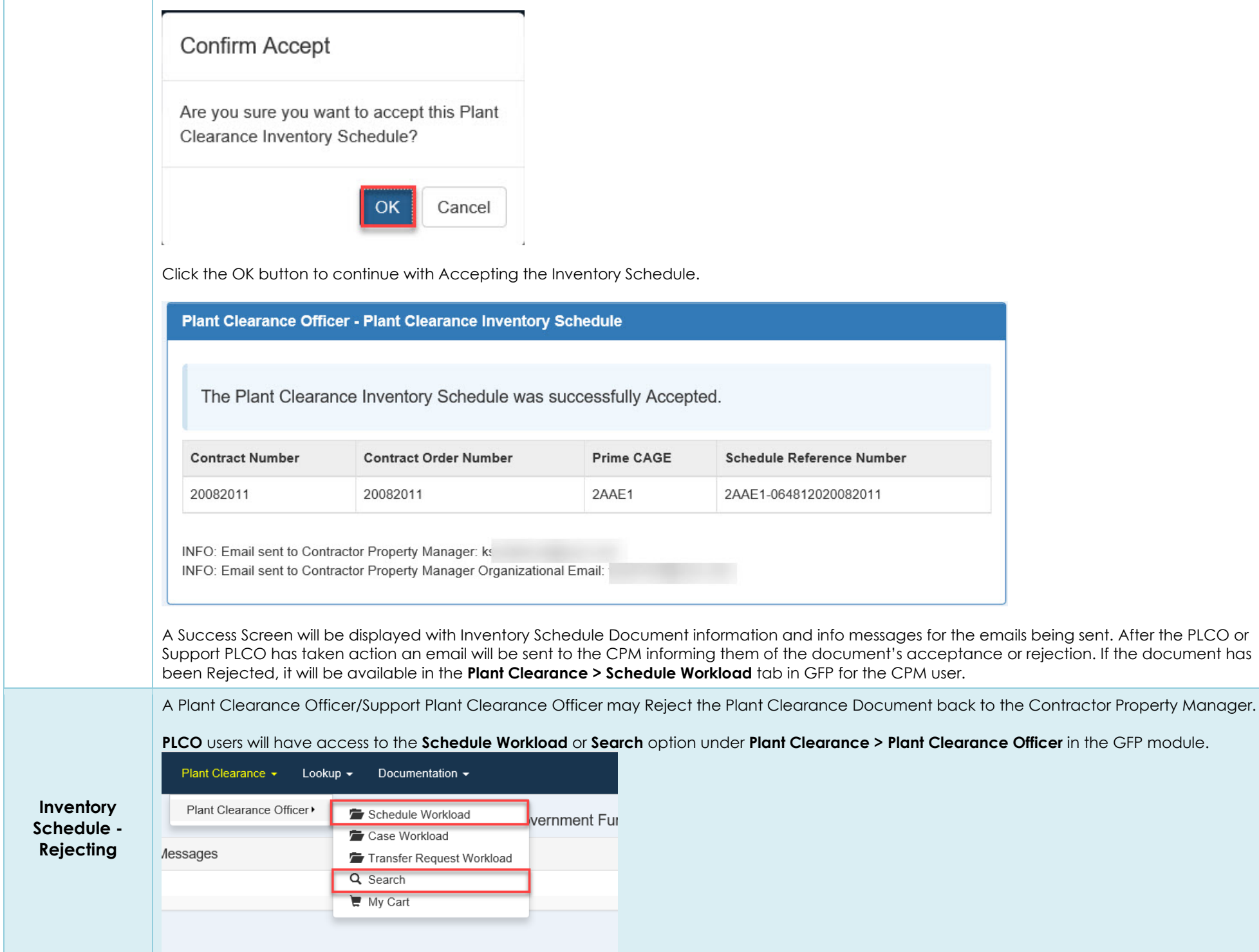

**Support PLCO** users will have access to the **Search** option under **Plant Clearance > Support Plant Clearance Officer** in the GFP module.

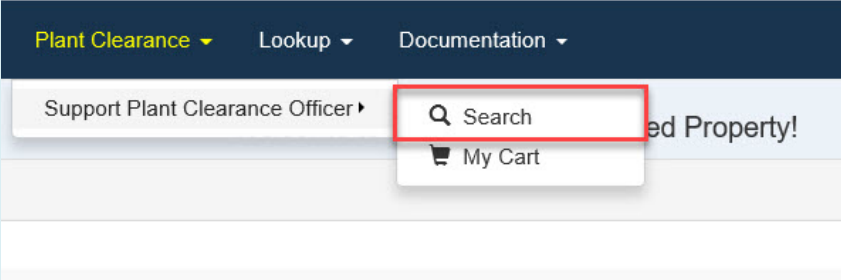

On the Search Result screens, PLCO/Support PLCO users will be able to click the Open option in the Action(s) column.

**Service Company** 

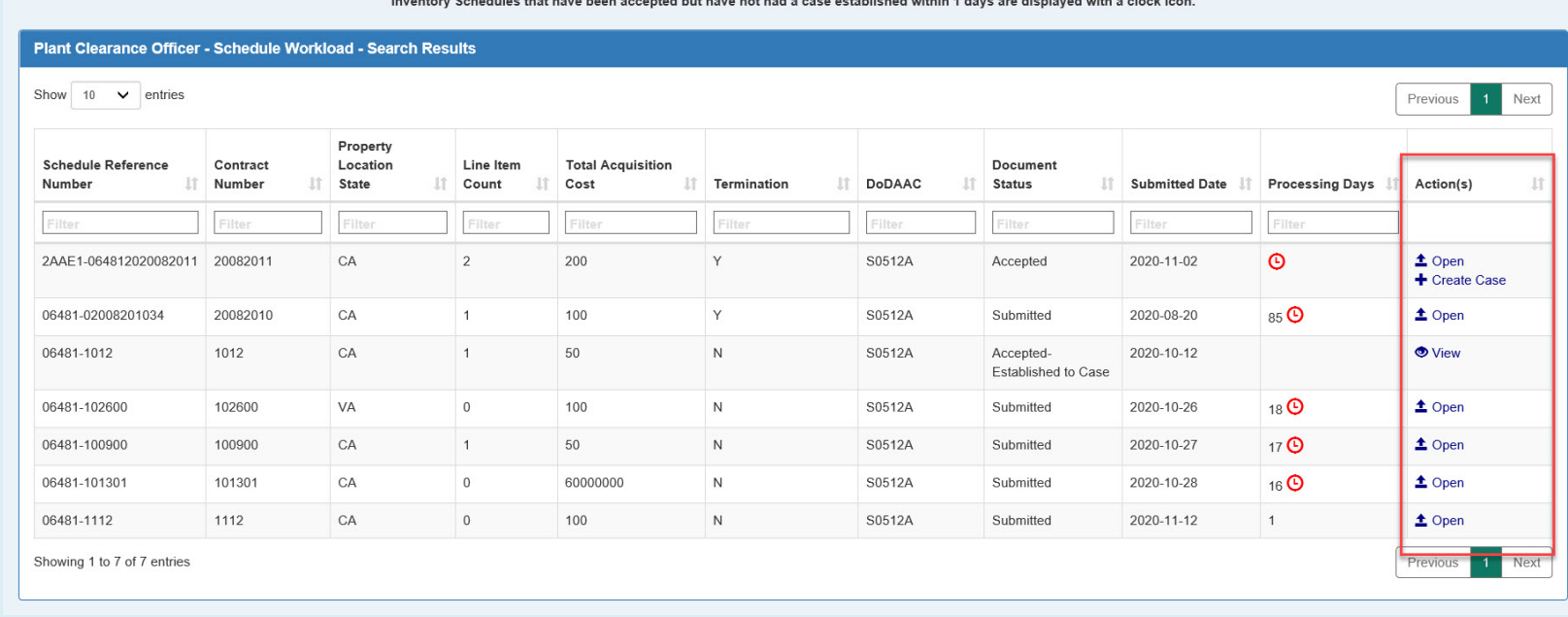

Once the Plant Clearance Document is open, the PLCO/Support PLCO will be able to click the Reject button at the bottom of the screen.

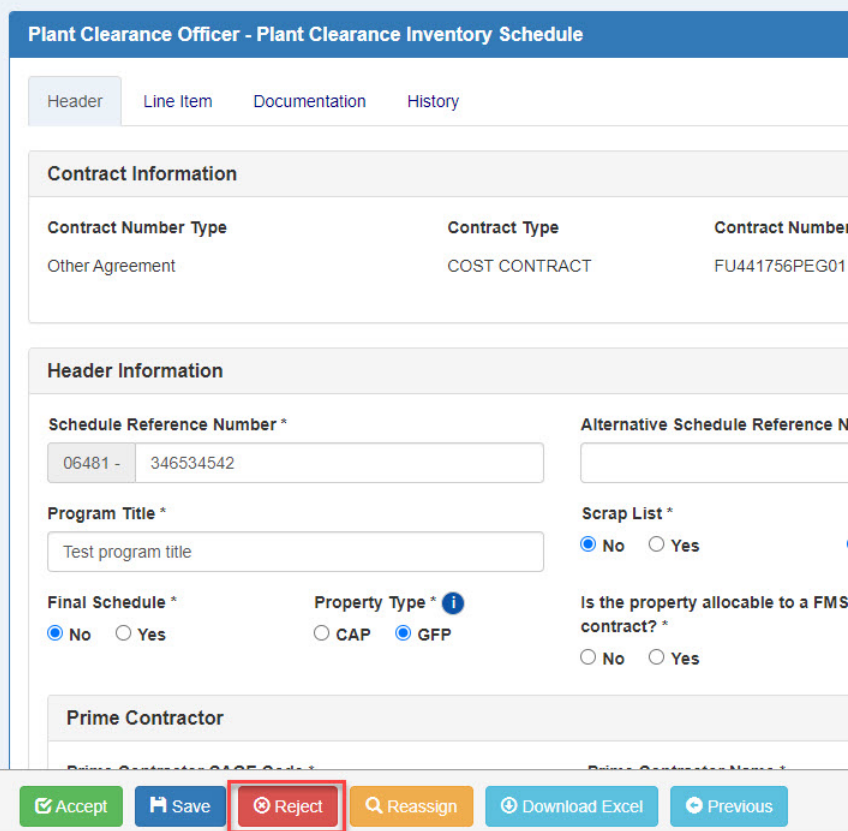

Clicking the Reject button will route the Plant Clearance Document to the initiating Contractor Property Manager. Comments are mandatory when rejecting.

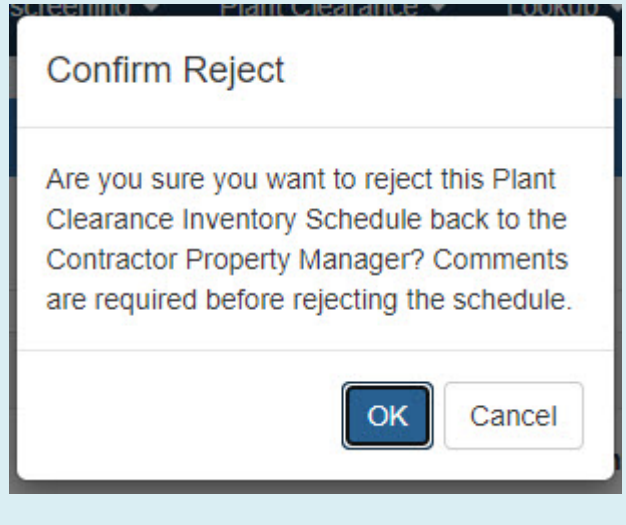

Clicking the Reject option will open a Confirm Reject window pop-up. Click the OK button to submit the rejection.

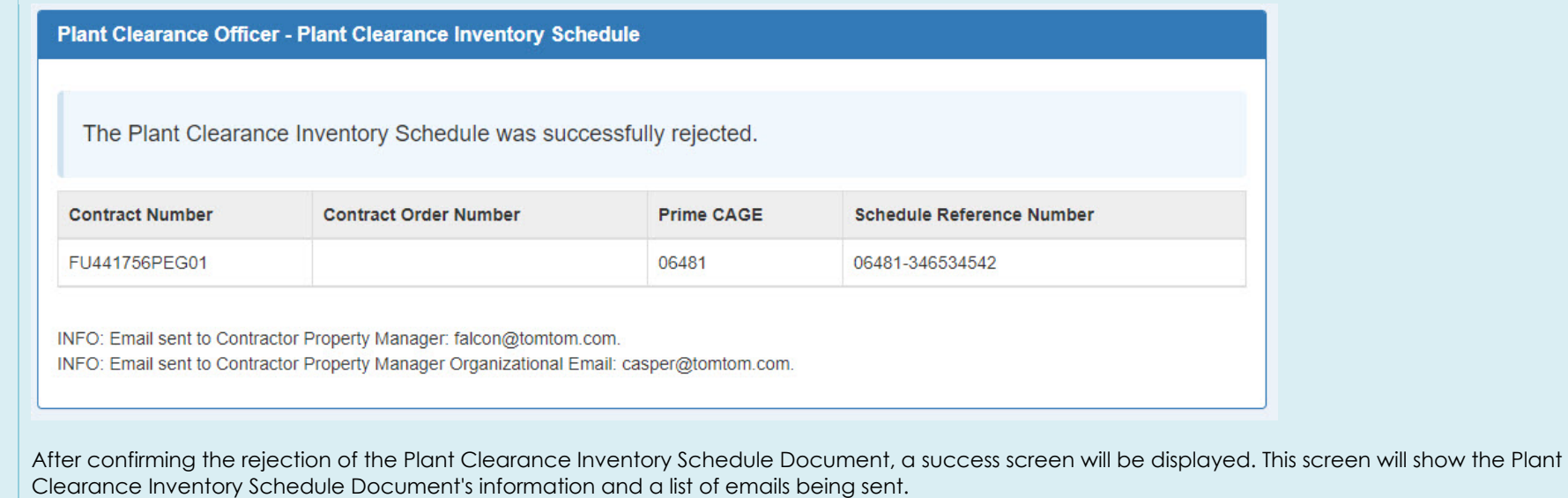